# **Daten synchronisieren und teilen mit Drive Benutzeranleitung**

## **Daten synchronisieren und teilen mit Drive: Benutzeranleitung**

Veröffentlicht Donnerstag, 06. Oktober 2016 Version 2.2.0 Copyright © 2016-2016 OX Software GmbH. Dieses Werk ist geistiges Eigentum der OX Software GmbH.

Das Werk darf als Ganzes oder auszugsweise kopiert werden, vorausgesetzt, dass dieser Copyright-Vermerk in jeder Kopie enthalten ist. Die in diesem Buch enthaltenen Informationen wurden mit größter Sorgfalt zusammengestellt. Fehlerhafte Angaben können jedoch nicht vollkommen ausgeschlossen werden. Die OX Software GmbH, die Autoren und die Übersetzer haften nicht für eventuelle Fehler und deren Folgen. Die in diesem Buch verwendeten Soft- und Hardwarebezeichnungen sind in der Regel auch eingetragene Warenzeichen; sie werden ohne Gewährleistung der freien Verwendbarkeit benutzt. Die OX Software GmbH richtet sich im Wesentlichen nach den Schreibweisen der Hersteller. Die Wiedergabe von Waren- und Handelsnamen usw. in diesem Buch (auch ohne besondere Kennzeichnung) berechtigt nicht zu der Annahme, dass solche Namen (im Sinne der Warenzeichen und Markenschutz-Gesetzgebung) als frei zu betrachten sind.

# Inhaltsverzeichnis

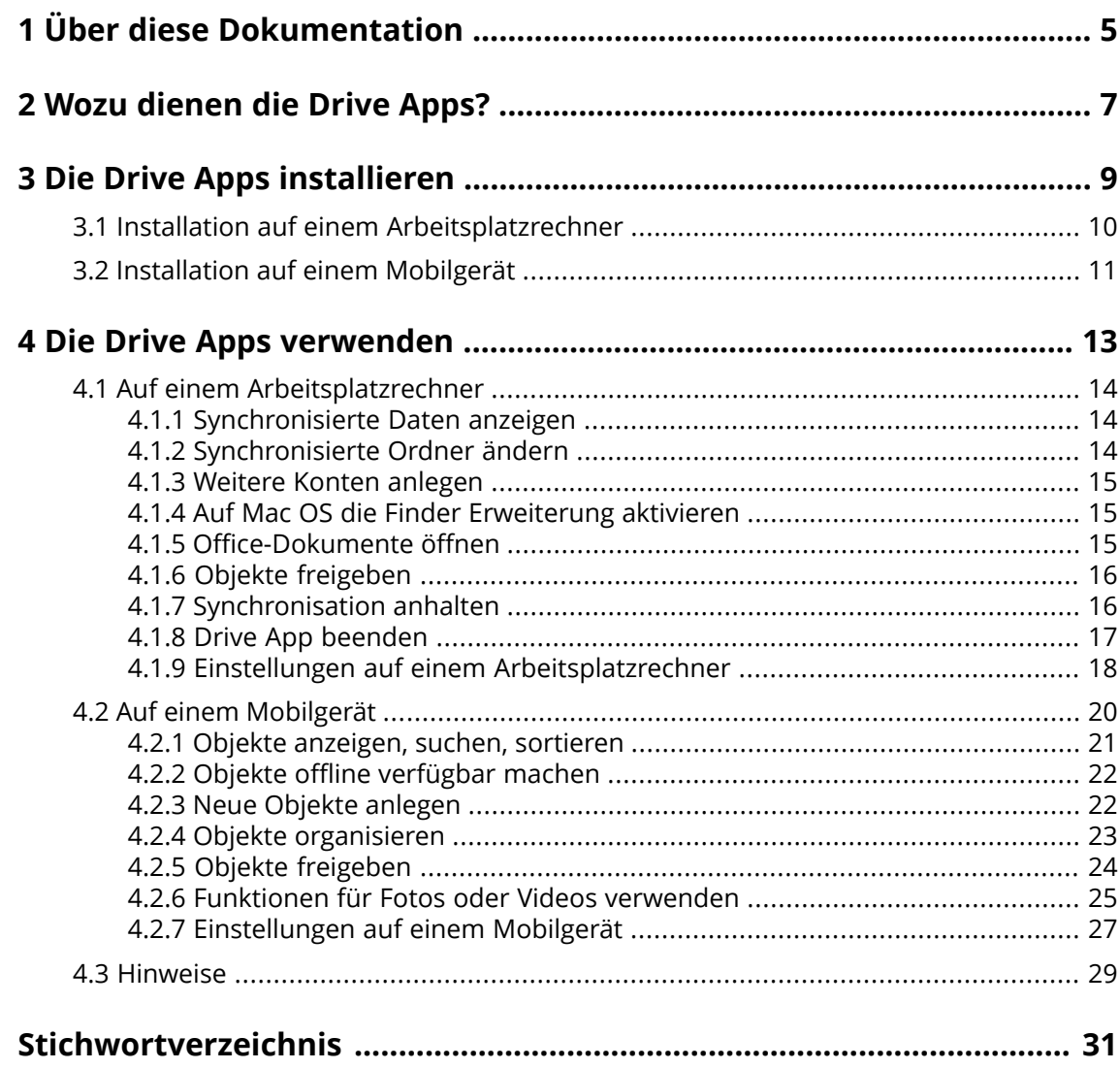

# <span id="page-4-0"></span>**1 Über diese Dokumentation**

<span id="page-4-4"></span>Die folgenden Informationen helfen Ihnen beim Umgang mit der Dokumentation.

- **▪** An wen richtet sich diese [Dokumentation?](#page-4-1)
- **▪** Welche Inhalte umfasst diese [Dokumentation?](#page-4-2)
- <span id="page-4-1"></span>**▪** Welche sonstigen Hilfen sind [verfügbar?](#page-4-3)

#### **An wen richtet sich diese Dokumentation?**

Diese Dokumentation richtet sich an Benutzer, die Dateien und Ordner ihres Arbeitsplatzrechners oder Mobilgerätes mit dem Groupware Server synchronisieren möchten. Um dies zu erreichen, muss eine Drive App lokal installiert werden. Die Dokumentation setzt voraus, dass der Benutzer mit der Bedienung des Mobilgerätes vertraut ist.

#### <span id="page-4-2"></span>**Welche Inhalte umfasst diese Dokumentation?**

In dieser Dokumentation finden Sie die folgenden Informationen:

- **▪** In *Wozu dienen die Drive [Apps?](#page-6-0)* finden Sie eine Beschreibung der Drive Apps.
- **▪** In *Die Drive Apps [installieren](#page-8-0)* erfahren Sie, wie Sie eine Drive App auf Ihrem System installieren und einrichten.
- **▪** In *Die Drive Apps [verwenden](#page-12-0)* finden Sie praktische Hinweise zur Verwendung der Drive Apps.

<span id="page-4-3"></span>Diese Dokumentation beschreibt den Umgang mit einer typischen Installation und Konfiguration der Groupware. Die Installation und Konfiguration, mit der Sie arbeiten, kann davon abweichen.

#### **Welche sonstigen Hilfen sind verfügbar?**

Eine ausführliche Dokumentation der Groupware finden Sie in der Groupware Benutzeranleitung.

# <span id="page-6-0"></span>**2 Wozu dienen die Drive Apps?**

<span id="page-6-2"></span>Eine Drive App installieren Sie lokal auf Ihrem Arbeitsplatzrechner oder Mobilgerät. Mit Hilfe dieser Drive App können Sie dann auf Dateien und Ordner zugreifen, die sich auf dem Server befinden. Die Drive App synchronisiert die Daten zwischen Ihrem lokalen Arbeitsplatzrechner oder Mobilgerät und dem Server. Sie können bestimmen, welche Daten synchronisiert werden.

- **▪** Auf einem Arbeitsplatzrechner bestimmen Sie zum Synchronisieren diese Ordner:
	- **▫** Einen lokalen Ordner auf Ihrem Arbeitsplatzrechner.
	- **▫** Einen Ordner oder mehrere Ordner auf dem Groupware Server.
- **▪** Auf einem Mobilgerät wählen Sie die Objekte, die synchronisiert werden sollen, indem Sie diese Objekte als Offline verfügbar kennzeichnen.

Auf einem Mobilgerät können Sie zusätzlich festlegen, dass Fotos oder Videos auf den Server hochgeladen werden. Diese Funktion wird als Photostream bezeichnet.

Alle Änderungen, die Sie auf dem Server vornehmen, werden auf den Arbeitsplatzrechner und auf die Mobilgeräte übertragen. Alle Änderungen, die auf dem Arbeitsplatzrechner oder auf einem Mobilgerät vornehmen, werden auf den Server und auf andere Geräte übertragen.

Synchronisiert werden die folgenden Änderungen.

- **▪** Anlegen einer neuen Datei
- **▪** Änderungen am Inhalt einer Datei
- **▪** Umbenennen einer Datei
- **▪** Löschen einer Datei
- **▪** Anlegen eines neuen Ordners
- **▪** Umbenennen eines Ordners
- **▪** Löschen eines Ordners

Sie können auf dem Server die folgenden Ordner zum Synchronisieren auswählen.

- **▪** Persönliche Ordner
- **▪** Öffentliche Ordner, freigegebene Ordner

<span id="page-6-1"></span>Je nach Konfiguration des Servers können manche Ordner nicht zum Synchronisieren verwendet werden.

Sie können mit Hilfe der Drive Apps mit anderen Benutzern oder mit externen Partnern zusammenarbeiten, indem Sie Dateien oder Ordner zum Lesen oder Bearbeiten freigeben.

Die folgenden Systeme werden unterstützt:

- **▪** MS Windows
- **▪** Mac OS
- **▪** iOS
- **▪** Android

# <span id="page-8-0"></span>**3 Die Drive Apps installieren**

<span id="page-8-1"></span>Erfahren Sie, wie Sie eine Drive App installieren:

- **▪** auf Ihrem [Arbeitsplatzrechner](#page-9-1)
- **▪** auf Ihrem [Mobilgerät](#page-10-1)

**Hinweis:** Um diese Funktion zu nutzen, muss Drive auf Ihrem Groupware Server verfügbar sein. Fragen Sie dazu Ihren Administrator oder Hoster.

# <span id="page-9-0"></span>**3.1 Installation auf einem Arbeitsplatzrechner**

### <span id="page-9-2"></span><span id="page-9-1"></span>**So installieren Sie eine Drive App auf Ihrem Arbeitsplatzrechner:**

**1.** Laden Sie das Installationsprogramm herunter, das zu Ihrem [System](#page-6-1) [\[7\]](#page-6-1) passt.

Das Installationsprogramm für Ihren MS Windows- oder Mac OS-Arbeitsplatzrechner finden Sie, indem Sie in den Groupware-Einstellungen in der Seitenleiste auf **Downloads** klicken. Das Installationsprogramm für Ihren Mac OS-Arbeitsplatzrechner finden Sie im entsprechenden App Store. Je nach Konfiguration des Groupware Servers finden Sie auf der Portalseite Widgets mit Informationen zum Installieren.

**2.** Starten Sie das Installationsprogramm. Ein Assistent führt Sie durch die einzelnen Schritte. Folgen Sie den Anweisungen des Installationsassistenten.

Sobald die Installation abgeschlossen ist, wird der *Einstellungs-Assistent* angezeigt.

**3.** Auf der Seite *Willkommen bei Drive* machen Sie die folgenden Angaben:

Die Webadresse (URL) Ihres Groupware Servers.

Ihren Benutzernamen und Ihr Passwort für den Groupware Server.

Klicken Sie auf **Anmelden**. Sie werden auf dem Groupware Server angemeldet.

- **4.** Die Vorgehensweise zum Festlegen der Ordner, die synchronisiert werden sollen, unterscheidet sich je nach Betriebssystem des Arbeitsplatzrechners.
	- **▪** Bei einem MS- Windows-Arbeitsplatzrechner können Sie auf der Seite *Drive wurde erfolgreich konfiguriert und kann jetzt gestartet werden* bestimmen, welcher lokale Ordner mit welchen Ordnern des Servers synchronisiert werden soll. Dazu klicken Sie auf **Ordnereinstellungen anpassen**. Die Seite *Ordnereinstellungen* wird geöffnet.

Um den lokalen Ordner zu wählen, klicken Sie neben *Lokaler Ordner* auf **Ändern**. Geben Sie einen lokalen Ordner an.

Um die Ordner auf dem Server zu wählen, klicken Sie neben *Synchronisierte Ordner* auf **Ändern**. Wählen Sie auf dem Server einen Ordner oder mehrere Ordner.

Um die Ordnereinstellungen zu beenden, klicken Sie unten auf das Symbol.

**▪** Bei einem Mac OS-Arbeitsplatzrechner werden Sie gefragt, welche Ordner Sie synchronisieren möchten.

Sie können diese Ordner auch nach der Installation neu festlegen.

Wenn Sie einen lokalen Ordner angeben, der bereits Daten enthält, werden diese Daten lokal in einen Unterordner verschoben. Sie werden hierüber entsprechend informiert.

**5.** Um die Konfiguration zu beenden, klicken Sie auf **Jetzt starten**.

**Ergebnis:** Die Ordner werden synchronisiert. Je nach Datenmenge kann dieser Vorgang einige Zeit dauern.

### <span id="page-10-0"></span>**3.2 Installation auf einem Mobilgerät**

### <span id="page-10-2"></span><span id="page-10-1"></span>**So installieren Sie eine Drive App auf Ihrem Mobilgerät:**

**1.** Besuchen Sie den App Store Ihres Mobilgeräts. Installieren Sie die Drive App.

Alternativ finden Sie die Download Links auf dem Groupware Server, indem Sie in den Groupware-Einstellungen in der Seitenleiste auf **Downloads** klicken.

Je nach Konfiguration des Groupware Servers finden Sie auf der Portalseite Widgets mit Links zu den App Stores.

**2.** Sobald die Installation abgeschlossen ist, führt Sie ein Assistent durch die weiteren Schritte:

Geben Sie die Server-URL des Groupware Servers ein.

Geben Sie Ihre Anmeldedaten für den Groupware Server ein.

Optional bestimmen Sie, ob Fotos und Videos auf den Groupware Server hochgeladen werden sollen. Alternativ können Sie diese Funktion später in den Einstellungen aktivieren oder deaktivieren.

Sobald die Konfiguration abgeschlossen ist, werden Ihre persönlichen Drive Ordner angezeigt. Um einen Ordner Offline verfügbar zu machen, führen Sie diese Aktionen aus:

Tippen Sie neben dem Ordner auf das Menü-Symbol.

Aktivieren Sie im Menü **Offline verfügbar**.

**Ergebnis:** Die Ordner werden synchronisiert. Je nach Datenmenge kann dieser Vorgang einige Zeit dauern.

# <span id="page-12-0"></span>**4 Die Drive Apps verwenden**

<span id="page-12-1"></span>Sobald eine Drive App installiert ist, verrichtet sie ihre Arbeit im Hintergrund, ohne dass Sie eingreifen müssen. Jedoch stehen für Informations- und Konfigurationszwecke bestimmte Funktionen bereit. Je nachdem, ob Sie eine Drive App auf einem Arbeitsplatzrechner oder auf einem Mobilgerät verwenden, sind unterschiedliche Funktionen verfügbar.

- **▪** Funktionen auf einem [Arbeitsplatzrechner](#page-13-0)
- **▪** Funktionen auf einem [Mobilgerät](#page-19-0)
- **▪** Hinweise zur [Verwendung](#page-28-0)

### <span id="page-13-0"></span>**4.1 Auf einem Arbeitsplatzrechner**

<span id="page-13-5"></span>Auf einem Arbeitsplatzrechner sind diese Funktionen verfügbar:

- **▪** Synchronisierte Daten [anzeigen](#page-13-1)
- **▪** Synchronisierte Ordner [ändern](#page-13-2)
- **▪** Weitere Konten [anlegen,](#page-14-0) um zusätzliche Ordner zu synchronisieren
- **▪** Office-Dokumente im lokalen Ordner [öffnen](#page-14-2) **Hinweis:** Bevor Sie diese Funktion auf einem Mac OS Arbeitsplatzrechner verwenden, müssen Sie die Drive Finder Erweiterung [aktivieren](#page-14-1).
- **▪** Dateien und Ordner mit anderen Benutzern oder mit externen Partnern teilen mit Hilfe von [Freigaben](#page-23-0). **Hinweis:** Bevor Sie diese Funktion auf einem Mac OS Arbeitsplatzrechner verwenden, müssen Sie die Drive Finder Erweiterung [aktivieren](#page-14-1).
- **▪** Synchronisation stoppen oder wieder [aufnehmen](#page-15-1).
- <span id="page-13-1"></span>**▪** Drive App [beenden.](#page-16-0)
- <span id="page-13-4"></span>**▪** Einstellungen [anpassen](#page-17-0)

### **4.1.1 Synchronisierte Daten anzeigen**

#### **So zeigen Sie synchronisierte Daten an:**

- **1.** Öffnen Sie das Kontextmenü des Drive Symbols.
- **2.** Verwenden Sie diese Methoden:

Um eine Liste der zuletzt geänderten Dateien anzuzeigen, wählen Sie **Zuletzt geänderte Dateien**. Um den lokalen Ordner im Dateibrowser Ihres Systems zu öffnen, wählen Sie **Drive Ordner öffnen**.

**Tipp:** Je nach Installation können Sie den lokalen Ordner auch mit Hilfe des Drive Desktop Symbols öffnen.

<span id="page-13-3"></span><span id="page-13-2"></span>Siehe auch

```
Synchronisierte Ordner ändern (S. 14)
Weitere Konten anlegen (S. 15)
```
### **4.1.2 Synchronisierte Ordner ändern**

Sie können die Ordner ändern, die synchronisiert werden sollen.

### **So ändern Sie auf einem Arbeitsplatzrechner die Ordner, die synchronisiert werden sollen:**

- **1.** Öffnen Sie das Kontextmenü des Drive Symbols.
- **2.** Wählen Sie im Kontextmenü **Einstellungen**.
- **3.** Im Fenster *Einstellungen* wählen Sie **Sync Option**. Die Einstellungen werden für jedes Konto separat angezeigt.

Um die Ordner zu ändern, die synchronisiert werden sollen, klicken Sie auf die entsprechenden Schaltflächen.

Siehe auch

[Synchronisierte](#page-13-1) Daten anzeigen (S. 14) Weitere Konten [anlegen](#page-14-0) (S. 15)

### <span id="page-14-5"></span><span id="page-14-0"></span>**4.1.3 Weitere Konten anlegen**

Sie können weitere Konten anlegen, um Daten zu synchronisieren, die sich in anderen Ordnern befinden.

### **So legen Sie ein weiteres Konto an:**

- **1.** Öffnen Sie das Kontextmenü des Drive Symbols.
- **2.** Wählen Sie im Kontextmenü **Einstellungen**.
- **3.** Im Fenster *Einstellungen* wählen Sie **Konto**. Klicken Sie auf **Neues Konto**. Der Einstellungs-Assistent wird geöffnet.
- **4.** Geben Sie die Server-Adresse und Ihre Zugangsdaten ein. Klicken Sie auf **Anmelden** Auf der nächsten Seite klicken Sie auf **Ordnereinstellungen anpassen**. Wählen Sie die Ordner, die synchronisiert werden sollen.

<span id="page-14-1"></span>Siehe auch

[Synchronisierte](#page-13-1) Daten anzeigen (S. 14) [Synchronisierte](#page-13-2) Ordner ändern (S. 14)

### <span id="page-14-3"></span>**4.1.4 Auf Mac OS die Finder Erweiterung aktivieren**

Bevor Sie auf einem Mac OS Arbeitsplatzrechner mit Hilfe des Finder Office-Dokumente öffnen oder Objekte freigeben können, müssen Sie die Drive Finder Erweiterung aktivieren.

### **So aktivieren Sie auf einem Mac OS Arbeitsplatzrechner die Drive Finder Erweiterung:**

- <span id="page-14-2"></span>**1.** Öffnen Sie die Systemeinstellungen. Im Fenster *Systemeinstellungen* wählen Sie **Erweiterungen**.
- <span id="page-14-4"></span>**2.** Im Fenster *Erweiterungen* wählen Sie **Finder**. Aktivieren Sie **Drive Finder Erweiterung**.

### **4.1.5 Office-Dokumente öffnen**

Sie können Office-Dokumente, die im lokalen Drive Ordner enthalten sind, in der Groupware zum Lesen oder zum Bearbeiten öffnen.

### **So öffnen Sie Office-Dokumente:**

**Hinweis:** Bevor Sie diese Funktion auf einem Mac OS Arbeitsplatzrechner verwenden, müssen Sie Drive Finder Extension [aktivieren](#page-14-1).

- **1.** Öffnen Sie den lokalen Drive Ordner im Datei-Browser ihres Systems.
- **2.** Im lokalen Drive Ordner öffnen Sie das Kontextmenü eines Textdokuments oder eines Tabellendokuments.

Um das Dokument anzuzeigen, wählen Sie diese Funktion:

- **▪** auf einem MS Windows System **Drive > In App Suite anzeigen**
- **▪** auf einem Mac OS System **In App Suite anzeigen**

Um das Dokument zu bearbeiten, wählen Sie diese Funktion:

- **▪** auf einem MS Windows System **Drive > In App Suite bearbeiten**
- **▪** auf einem Mac OS System **In App Suite bearbeiten**

**Hinweis:** Informationen zum Bearbeiten von Office-Dokumenten finden Sie in der Documents Benutzeranleitung.

### <span id="page-15-3"></span><span id="page-15-0"></span>**4.1.6 Objekte freigeben**

Sie können Inhalte des lokalen Drive Ordners zum Lesen oder Bearbeiten freigeben. Mit dieser Funktion geben Sie die Objekte auf dem Groupware Server frei.

### **So geben Sie auf einem Arbeitsplatzrechner Objekte frei:**

**Hinweis:** Bevor Sie diese Funktion auf einem Mac OS Arbeitsplatzrechner verwenden, müssen Sie Drive Finder Extension [aktivieren](#page-14-1).

- **1.** Öffnen Sie den lokalen Drive Ordner im Datei-Browser ihres Systems.
- **2.** Im lokalen Drive Ordner öffnen Sie das Kontextmenü eines Ordners oder einer Datei. Wählen Sie eine der folgenden Methoden:
	- **▪** Um interne Benutzer oder externe Partner mit Hilfe einer E-Mail zu einer Freigabe einzuladen, wählen Sie diese Funktion:
		- **▫** auf einem MS Windows System **Drive > Andere einladen**
		- **▫** auf einem Mac OS System **Andere einladen**
		- Auf der nächsten Seite bestimmen Sie, welche Berechtigungen für die Freigabe erteilt werden.
	- **▪** Um Daten zum Lesen freizugeben, wählen Sie diese Funktion:
		- **▫** auf einem MS Windows System **Drive > Einen Link abrufen**
		- **▫** auf einem Mac OS System **Einen Link abrufen**

Auf der nächsten Seite können Sie die Gültigkeitsdauer des Links und ein Passwort für den Zugriff festlegen.

Den Link und das Passwort können Sie per E-Mail, Messenger oder mit Hilfe eines Sozialen Netzwerks versenden.

<span id="page-15-2"></span><span id="page-15-1"></span>**Hinweis:** Ausführliche Informationen zu Freigaben und Berechtigungen finden Sie in der Groupware Benutzeranleitung.

### **4.1.7 Synchronisation anhalten**

Sie können die Synchronisierung für alle Konten oder für ein einzelnes Konto anhalten und wieder aufnehmen.

### **So stoppen Sie die Synchronisierung für alle Konten:**

- **1.** Öffnen Sie das Kontextmenü des Drive Symbols.
- **2.** Wählen Sie **Synchronisation anhalten**.

Um die Synchronisation wieder aufzunehmen, wählen Sie **Synchronisation fortsetzen**.

### **So stoppen Sie die Synchronisierung für ein einzelnes Konto:**

- **1.** Öffnen Sie das Kontextmenü des Drive Symbols.
- **2.** Wählen Sie im Kontextmenü **Einstellungen**.
- **3.** Im Fenster *Einstellungen* wählen Sie **Sync Option**. Die Einstellungen werden für jedes Konto separat angezeigt. Führen Sie diese Aktionen aus:
	- **▪** Auf einem MS Windows System:

Um die Synchronisierung für ein Konto zu stoppen, klicken Sie bei den Einstellungen des Kontos auf das Symbol **Sync an**. Die Synchronisierung stoppt. Die Beschriftung des Symbols wechselt zu **Sync aus**.

Um die Synchronisierung wieder aufzunehmen, klicken Sie auf **Sync aus**. Die Beschriftung des Symbols wechselt zu **Sync an**

<span id="page-16-0"></span>**▪** Auf einem Mac OS System: Öffnen Sie die Einstellungen für ein Konto. Deaktivieren Sie das Kontrollfeld **Syncen von Dateien in diesem Account zulassen**.

### <span id="page-16-1"></span>**4.1.8 Drive App beenden**

### **So beenden Sie die Drive App:**

- **1.** Öffnen Sie das Kontextmenü des Drive Symbols.
- **2.** Wählen Sie **Drive beenden**.

### <span id="page-17-0"></span>**4.1.9 Einstellungen auf einem Arbeitsplatzrechner**

### **So verwenden Sie die Drive Einstellungen auf einem Arbeitsplatzrechner:**

- **1.** Öffnen Sie das Kontextmenü des Drive Symbols.
- **2.** Wählen Sie im Kontextmenü **Einstellungen**.

<span id="page-17-1"></span>Die Einstellungen sind unterschiedlich, je nachdem, ob Sie MS [Windows](#page-17-1) oder [Mac](#page-18-0) OS verwenden.

#### <span id="page-17-2"></span>**Einstellungen, MS Windows**

Die folgenden Einstellungen sind verfügbar.

**▪** *Allgemein*

*Sprache*. Bestimmt die Sprache der Benutzeroberfläche der Drive App.

*Autostart*. Bestimmt, ob die Drive App beim Systemstart automatisch gestartet wird.

*Windows Explorer Integration*. Wenn diese Funktion installiert ist, zeigen Symbole im Windows Explorer den Synchronisationsstatus der Ordner und Dateien.

- **▪** *Konto*. Ein Konto enthält: Server-Adresse, Anmeldedaten, Server-Ordner, lokaler Ordner, Speichervolumen. Wenn Sie mehrere Server-Ordner und lokale Ordner oder Daten auf mehreren Servern synchronisieren möchten, legen Sie mehrere Konten an. Die folgenden Funktionen sind verfügbar.
	- **▫** Schaltfläche *Konto entfernen*. Beendet die Synchronisation, die in diesem Konto festgelegt wurde. Löscht das Konto.

**Hinweise:** Durch diese Funktion werden keine Daten gelöscht, weder lokal noch auf dem Server.

- **▫** Schaltfläche *Neues Konto*. Startet den Drive Einstellungs-Assistenten zum Anlegen eines neuen Kontos.
- **▪** *Sync Option*. Ermöglicht für jede Konto das Ändern des lokalen Ordners und der Server Ordner. Die folgenden Funktionen sind verfügbar.
	- **▫** *Lokaler Ordner*. Zeigt den lokalen Ordner. Um für dieses Konto einen anderen lokalen Ordner zu verwenden, klicken Sie auf **Ändern**.
	- **▫** Schaltfläche **Sync an**. Zeigt an, dass die Synchronisation eines Kontos aktiv ist. Anklicken stoppt die Synchronisation des Kontos. Die Schaltfläche wechselt zu **Sync aus**. Erneutes Anklicken nimmt die Synchronisation wieder auf.
	- **▫** *Drive*. Zeigt die Adresse des Servers. Um für dieses Konto einen anderen Server-Ordner zu verwenden, klicken Sie auf **Ändern**.
- **▪** *Mitteilung*. Zeigt eventuelle Probleme an, die während der Synchronisation entstanden sind. Wenn eine Unterbrechung der Synchronisation gemeldet wird, können Sie auf **Wiederholen** klicken. Es wird versucht, die Synchronisation fortzuführen.
- **▪** *Proxy*. Zeigt an, welche Proxy Einstellungen verwendet werden. Ermöglicht das Ändern der Proxy Einstellungen.
- **▪** *Über*. Zeigt Informationen zur Drive App Version und zum Stand der Aktualisierungen. Die folgenden Funktionen sind verfügbar.
	- **▫ Diagnose-Modus**. Bestimmt, ob ausführliche Informationen in die Protokolldatei geschrieben werden. Wenn der Diagnose-Modus ausgeschaltet ist, werden nur verkürzte Informationen geschrieben. Die Protokolldateien befinden sich im gleichen Verzeichnis wie die Drive App.
	- **▫ Aktualisierungen automatisch installieren**. Bestimmt, ob die App automatisch aktualisiert wird, sobald eine neue Version verfügbar ist.

#### <span id="page-18-1"></span><span id="page-18-0"></span>**Einstellungen, Mac OS**

Die folgenden Einstellungen sind verfügbar.

- **▪** *Allgemein*
	- *Sprache*. Bestimmt die Sprache der Benutzeroberfläche der Drive App.
	- *Autostart*. Bestimmt, ob die Drive App beim Systemstart automatisch gestartet wird.
	- *Windows Explorer Integration*. Wenn diese Funktion installiert ist, zeigen Symbole im Windows Explorer den Synchronisationsstatus der Ordner und Dateien.
- **▪** *Konto*. Ein Konto enthält: Server-Adresse, Anmeldedaten, Server-Ordner, lokaler Ordner, Speichervolumen. Wenn Sie mehrere Server-Ordner und lokale Ordner oder Daten auf mehreren Servern synchronisieren möchten, legen Sie mehrere Konten an. Die folgenden Funktionen sind verfügbar.
	- **▫** Schaltfläche *Account bearbeiten*. Öffnet das Fenster, in dem Sie die Webadresse (URL) des Servers, Ihren Benutzernamen und Ihr Passwort eingeben können.
	- **▫** Schaltfläche *Account trennen*. Beendet die Synchronisation, die in diesem Konto festgelegt wurde. Löscht das Konto.
		- **Hinweise:** Durch diese Funktion werden keine Daten gelöscht, weder lokal noch auf dem Server.
	- **▫** Schaltfläche *Neues Konto hinzufügen*. Startet den Drive Einstellungs-Assistenten zum Anlegen eines neuen Kontos.
- **▪** *Sync-Einstellungen*. Ermöglicht für jede Konto das Ändern des lokalen Ordners und der Server-Ordner. Die folgenden Funktionen sind verfügbar.
	- **▫** Kontrollfeld **Syncen von Dateien in diesem Account zulassen**. Bestimmt, ob für dieses Konto synchronisiert wird.
	- **▫** *Drive-Ordner auf diesem Mac*. Zeigt den lokalen Ordner. Um für dieses Konto einen anderen lokalen Ordner zu verwenden, klicken Sie auf **Ordner wechseln**.
	- **▫** *Wählen Sie die Ordner, die Sie syncen möchten*. Um für dieses Konto einen anderen Server-Ordner zu verwenden, klicken Sie auf **Ordner wählen**.
- **▪** *Mitteilung*. Zeigt eventuelle Probleme an, die während der Synchronisation entstanden sind. Wenn eine Unterbrechung der Synchronisation gemeldet wird, können Sie auf **Wiederholen** klicken. Es wird versucht, die Synchronisation fortzuführen.
- **▪** Register *Proxy*. Zeigt an, welche Proxy Einstellungen verwendet werden. Ermöglicht das Ändern der Proxy Einstellungen.
- **▪** Register *Über*. Zeigt Informationen zur Drive App Version und zum Stand der Aktualisierungen. Die folgenden Funktionen sind verfügbar.
	- **▫ Diagnose-Modus**. Bestimmt, ob ausführliche Informationen in die Protokolldatei geschrieben werden. Wenn der Diagnose-Modus ausgeschaltet ist, werden nur verkürzte Informationen geschrieben. Die Protokolldateien befinden sich im gleichen Verzeichnis wie die Drive App.
	- **▫ Aktualisierungen automatisch installieren**. Bestimmt, ob die App automatisch aktualisiert wird, sobald eine neue Version verfügbar ist.

## **4.2 Auf einem Mobilgerät**

<span id="page-19-1"></span><span id="page-19-0"></span>Auf einem Mobilgerät sind diese Funktionen verfügbar:

- **▪** Objekte, die sich auf dem Server oder auf dem Mobilgerät befinden, [anzeigen,](#page-20-0) suchen, sortieren
- **▪** Objekte offline [verfügbar](#page-21-0) machen. Diese Objekte werden auf das Mobilgerät heruntergeladen.
- **▪** Neue Objekte wie Ordner oder Fotos [anlegen.](#page-21-1) Diese Objekte werden auf dem Mobilgerät angelegt und anschließend auf den Server hochgeladen.
- **▪** Objekte [organisieren](#page-22-0), zum Beispiel verschieben, umbenennen oder löschen. Diese Änderungen werden anschließend auf den Server synchronisiert.
- **▪** Dateien und Ordner mit anderen Benutzern oder mit externen Partnern teilen mit Hilfe von [Freigaben](#page-23-0). Diese Objekte werden auf dem Server entsprechend freigegeben.
- **▪** besondere Funktionen für Fotos oder [Video](#page-24-0) verwenden
- **▪** Einstellungen [anpassen](#page-26-1)

### <span id="page-20-1"></span><span id="page-20-0"></span>**4.2.1 Objekte anzeigen, suchen, sortieren**

Um Objekte anzuzeigen, können Sie die folgenden Funktionen verwenden:

- **▪** anzuzeigende Objekte wählen: Alle Objekte, bestimmte Objekte wie Fotos oder zuletzt verwendete Dateien, offline verfügbare Objekte, gelöschte Objekte
- **▪** Ansicht wählen: Raster oder Liste
- **▪** Objekte suchen mit Hilfe eines Suchbegriffs
- **▪** Objekte nach Namen, Größe oder Datum sortieren

### **So zeigen Sie auf Mobilgeräten Objekte an:**

- **1.** In der App Drive tippen Sie auf das Menü-Symbol. Um Ihre persönlichen Dateien und Ordner anzuzeigen, die sich auf dem Server befinden, wählen Sie **Alle Dateien**.
	- Um nur bestimmte Objekte anzuzeigen, sind weitere Ansichten verfügbar.
	- **▪ Alle Bilder** zeigt nur Bilder und Videos.
	- **▪ Zuletzt geöffnet** zeigt nur die Dateien, die Sie zuletzt verwendet haben.
	- **▪ Offline** zeigt nur die Dateien und Ordner, die Sie auf das Mobilgerät heruntergeladen haben. Diese Daten sind lokal vorhanden. Dadurch sind diese Daten auch verfügbar, wenn Sie gerade keine Verbindung mit dem Server haben.
	- **▪ Kamera-Import** zeigt die lokal vorhandenen Fotos und Videos, die mit Hilfe der Funktion *Kamera-Upload* auf den Server hochgeladen wurden.

Auf dem Server finden Sie diese Fotos und Videos im Ordner *Photostream*.

- **▪ Meine Freigaben** zeigt nur die Dateien und Ordner, die Sie auf dem Server an andere Personen freigegeben haben.
- **▪ Papierkorb** zeigt die Objekte, die sich im Papierkorb befinden. **Achtung:** Wenn Sie im Papierkorb Objekte löschen, sind diese Objekte endgültig gelöscht. Um diese Objekte endgültig zu löschen, tippen Sie auf **Alle löschen**.
- **2.** Bei Bedarf öffnen Sie einen Ordner, indem Sie den Ordner antippen.

**Hinweis:** Je nach gewählter Ansicht sind keine Ordner vorhanden.

- **3.** Wählen Sie in der Funktionsleiste eine der folgenden Funktionen.
	- **▪** Um eine Ansicht zu wählen, tippen Sie auf der rechten Seite auf das Menü-Symbol. Je nach aktueller Ansicht ist eine dieser Funktionen verfügbar: **Listenansicht**, **Vorschauansicht**.
	- **▪** Um Objekte zu sortieren, tippen Sie auf der rechten Seite auf das Menü-Symbol. Tippen Sie auf **Sortierung**.
	- **▪** Um nach Objekten zu suchen, tippen Sie auf das Symbol **Suchen**. Geben Sie einen Suchbegriff ein.

Die Objekte, die den Suchbegriff im Namen enthalten, werden angezeigt.

**Hinweis:** Je nach gewählter Ansicht sind unterschiedliche Funktionen verfügbar.

**4.** Um eine Detailansicht eines Objekts zu sehen, tippen Sie auf das Objekt.

Siehe auch

Objekte offline [verfügbar](#page-21-0) machen (S. 22) Neue Objekte [anlegen](#page-21-1) (S. 22) Objekte [organisieren](#page-22-0) (S. 23) Objekte [freigeben](#page-23-0) (S. 24) [Funktionen](#page-24-0) für Fotos oder Videos verwenden (S. 25)

### <span id="page-21-3"></span><span id="page-21-0"></span>**4.2.2 Objekte offline verfügbar machen**

Auf Mobilgeräten können Sie Objekte offline verfügbar machen, indem Sie die Objekte vom Server auf das Mobilgerät herunterladen. Alle Änderungen an Objekten werden synchronisiert, sobald die Objekte offline verfügbar sind.

### **So können Sie auf Mobilgeräten einzelne Objekte offline verfügbar machen:**

- **1.** In der App Drive tippen Sie auf das Menü-Symbol. Wählen Sie **Alle Dateien** oder eine andere geeignete Ansicht.
- **2.** Blättern Sie in der Liste der Dateien und Ordner zu dem gewünschten Objekt. Tippen Sie neben dem Objekt auf das Menü-Symbol.
- **3.** Aktivieren Sie im Menü **Offline verfügbar**.

Die Objekte werden auf das Mobilgerät heruntergeladen. Sie sind durch das Symbol *Offline verfügbar* gekennzeichnet.

**Tipp:** Um nur die Objekte zu sehen, die Offline verfügbar sind, tippen Sie auf das Menü-Symbol. Wählen Sie **Offline**.

Siehe auch

Objekte [anzeigen,](#page-20-0) suchen, sortieren (S. 21) Neue Objekte [anlegen](#page-21-1) (S. 22) Objekte [organisieren](#page-22-0) (S. 23) Objekte [freigeben](#page-23-0) (S. 24) [Funktionen](#page-24-0) für Fotos oder Videos verwenden (S. 25)

### <span id="page-21-2"></span><span id="page-21-1"></span>**4.2.3 Neue Objekte anlegen**

Je nach Mobilgerät können Sie die folgenden Funktionen verwenden, um neue Objekte anzulegen:

- **▪** Einen neuen Ordner anlegen
- **▪** Ein vorhandenes Foto oder Video oder ein neues Foto hinzufügen

### **So legen Sie auf Mobilgeräten ein neues Objekt an:**

- **1.** In der App Drive tippen Sie auf das Menü-Symbol. Wählen Sie **Alle Dateien**.
- **2.** Öffnen Sie den Ordner, in dem Sie das neue Objekt anlegen wollen.
- **3.** Tippen Sie unten auf das Symbol **Hinzufügen** .
- **4.** Wählen Sie im Menü eine der Funktionen.
	- **▪** Um ein neues Foto aufzunehmen und hinzuzufügen, wählen Sie **Von Kamera**.
	- **▪** Um einen Ordner anzulegen, wählen Sie **Neuen Ordner erzeugen**.
	- **▪** Um ein vorhandenes Foto oder Video hinzuzufügen, wählen Sie **Bild oder Video**.

Siehe auch

Objekte [anzeigen,](#page-20-0) suchen, sortieren (S. 21) Objekte offline [verfügbar](#page-21-0) machen (S. 22) Objekte [organisieren](#page-22-0) (S. 23) Objekte [freigeben](#page-23-0) (S. 24) [Funktionen](#page-24-0) für Fotos oder Videos verwenden (S. 25)

### <span id="page-22-3"></span><span id="page-22-0"></span>**4.2.4 Objekte organisieren**

Auf Mobilgeräten können Sie die folgenden Funktionen verwenden, um Objekte zu organisieren.

- **▪** verschieben, umbenennen oder löschen von [einzelnen](#page-22-1) Objekten
- <span id="page-22-1"></span>**▪** verschieben oder löschen von [mehreren](#page-22-2) Objekten

### **So können Sie auf Mobilgeräten einzelne Objekte verschieben, umbenennen oder löschen:**

**Achtung:** Wenn Sie in der Drive App Objekte löschen, werden diese Objekte auch auf dem Server und allen anderen Geräten gelöscht.

- **1.** In der App Drive tippen Sie auf das Menü-Symbol. Wählen Sie **Alle Dateien** oder eine andere geeignete Ansicht.
- **2.** Blättern Sie in der Liste der Dateien und Ordner zu dem gewünschten Objekt. Tippen Sie neben dem Objekt auf das Menü-Symbol.
- **3.** Tippen Sie im Menü auf eine Funktion.
	- **▪** Um das Objekt umzubenennen, wählen Sie **Umbenennen**.
	- **▪** Um das Objekt zu verschieben, wählen Sie **Verschieben**.
	- **▪** Um das Objekt zu löschen, wählen Sie **Löschen**.

#### Siehe auch

So können Sie auf [Mobilgeräten](#page-22-2) mehrere Objekte verschieben oder löschen: (S. 23) Objekte [anzeigen,](#page-20-0) suchen, sortieren (S. 21) Objekte offline [verfügbar](#page-21-0) machen (S. 22) Neue Objekte [anlegen](#page-21-1) (S. 22) Objekte [freigeben](#page-23-0) (S. 24) [Funktionen](#page-24-0) für Fotos oder Videos verwenden (S. 25)

#### <span id="page-22-2"></span>**So können Sie auf Mobilgeräten mehrere Objekte verschieben oder löschen:**

**Achtung:** Wenn Sie in der Drive App Objekte löschen, werden diese Objekte auch auf dem Server und allen anderen Geräten gelöscht.

- **1.** In der App Drive tippen Sie auf das Menü-Symbol. Wählen Sie **Alle Dateien** oder eine andere geeignete Ansicht.
- **2.** Bei Bedarf öffnen Sie einen Ordner, indem Sie den Ordner antippen.
- **3.** Tippen Sie in der Funktionsleiste rechts auf das Menü-Symbol. Tippen Sie auf **Auswählen**. Vor den Objekten werden Kontrollfelder angezeigt.
- **4.** Wählen Sie ein Objekt oder mehrere Objekte, indem Sie auf ein Objekt tippen.
- **5.** Wählen Sie unterhalb der Liste eine der folgenden Funktionen.
	- **▪** Um die gewählten Objekte zu löschen, tippen Sie auf **Löschen**.
	- **▪** Um die gewählten Objekte zu verschieben, tippen Sie auf **Verschieben**. Wählen Sie den Ordner, in den Sie die Objekte verschieben wollen.

#### Siehe auch

So können Sie auf Mobilgeräten einzelne Objekte verschieben, [umbenennen](#page-22-1) oder löschen: (S. [23\)](#page-22-1) Objekte [anzeigen,](#page-20-0) suchen, sortieren (S. 21)

Objekte offline [verfügbar](#page-21-0) machen (S. 22) Neue Objekte [anlegen](#page-21-1) (S. 22) Objekte [freigeben](#page-23-0) (S. 24) [Funktionen](#page-24-0) für Fotos oder Videos verwenden (S. 25)

### <span id="page-23-3"></span><span id="page-23-0"></span>**4.2.5 Objekte freigeben**

Sie können auf dem Mobilgerät Objekte zum Lesen oder Bearbeiten freigeben. Mit dieser Funktion geben Sie die Objekte auf dem Groupware Server frei.

### <span id="page-23-2"></span>**So geben Sie auf Mobilgeräten Objekte frei:**

- **1.** In der App Drive tippen Sie auf das Menü-Symbol. Wählen Sie **Alle Dateien** oder eine andere geeignete Ansicht.
- **2.** Blättern Sie in der Liste der Dateien und Ordner zu dem gewünschten Objekt. Tippen Sie neben dem Objekt auf das Menü-Symbol.
- **3.** Wählen Sie eine der folgenden Methoden:
	- **▪** Um interne Benutzer oder externe Partner mit Hilfe einer E-Mail zu einer Freigabe einzuladen, wählen Sie **Personen einladen**. Eine neue Seite wird geöffnet.

Wenn das Objekt bereits durch eine Einladung freigegeben wurde, werden die Namen und Berechtigungen der Personen angezeigt.

Um eine Person zu der Freigabe einzuladen, geben Sie die E-Mail Adresse und eine Nachricht ein. Tippen Sie auf die vorgegebene Berechtigung, um sie anzupassen. Um den Vorgang abzuschließen, tippen Sie unten auf **Leute einladen**.

**▪** Um Daten mit Hilfe eines öffentlichen Links zum Lesen freizugeben, wählen Sie **Link erzeugen**. Eine neue Seite wird geöffnet.

Bestimmen Sie bei Bedarf die Gültigkeitsdauer des Links und ein Passwort für den Zugriff. Klicken Sie auf **Link erzeugen**. Das Objekt wird auf dem Server freigegeben.

Sobald die Synchronisierungabgeschlossen ist, werden diese Schaltflächen angezeigt:

- **▫ Link kopieren**. Anklicken kopiert den Link in die Zwischenablage.
- **▫ In App öffnen**. Anklicken öffnen eine Seite mit verfügbaren Apps. Wählen Sie eine App, um den Link an diese App zu übergeben.

**Hinweis:** Ausführliche Informationen zu Freigaben und Berechtigungen finden Sie in der Groupware Benutzeranleitung.

<span id="page-23-1"></span>Siehe auch

So verwalten Sie auf Mobilgeräten Ihre [freigegebenen](#page-23-1) Objekte: (S. 24) Objekte [anzeigen,](#page-20-0) suchen, sortieren (S. 21) Objekte offline [verfügbar](#page-21-0) machen (S. 22) Neue Objekte [anlegen](#page-21-1) (S. 22) Objekte [organisieren](#page-22-0) (S. 23) [Funktionen](#page-24-0) für Fotos oder Videos verwenden (S. 25)

#### **So verwalten Sie auf Mobilgeräten Ihre freigegebenen Objekte:**

- **1.** In der App Drive tippen Sie auf das Menü-Symbol. Wählen Sie **Meine Freigaben**.
- **2.** Blättern Sie in der Liste der Dateien und Ordner zu dem gewünschten Objekt.

Tippen Sie neben dem Objekt auf das Freigabe-Symbol. Tippen Sie im Menü auf die gewünschte Funktion.

**Hinweis:** Ausführliche Informationen zu Freigaben und Berechtigungen finden Sie in der Groupware Benutzeranleitung.

Siehe auch

So geben Sie auf [Mobilgeräten](#page-23-2) Objekte frei: (S. 24) Objekte [anzeigen,](#page-20-0) suchen, sortieren (S. 21) Objekte offline [verfügbar](#page-21-0) machen (S. 22) Neue Objekte [anlegen](#page-21-1) (S. 22) Objekte [organisieren](#page-22-0) (S. 23) [Funktionen](#page-24-0) für Fotos oder Videos verwenden (S. 25)

### <span id="page-24-3"></span><span id="page-24-0"></span>**4.2.6 Funktionen für Fotos oder Videos verwenden**

Auf einem Mobilgerät sind für Fotos und Videos diese Funktionen zusätzlich verfügbar.

- **▪** Eine Übersicht der Fotos oder Videos [anzeigen](#page-24-1), die auf den Server hochgeladen wurden.
- **▪** Eine Übersicht Ihrer persönlichen Fotos oder Videos anzeigen, die auf dem Server [vorhanden](#page-24-2) sind.
- **▪** Fotos oder Videos, die auf den Server in den Ordner *Photostream* hochgeladen wurden, in die Fotogalerie Ihres Mobilgeräts zurück [kopieren](#page-24-2).
- <span id="page-24-1"></span>**▪** Fotos oder Videos auf einen Bildschirm [übertragen,](#page-25-0) der je nach Mobilgerät an eines dieser Geräte angeschlossen ist: Chromecast, Apple TV, Fire TV.

#### **So zeigen Sie eine Übersicht der hochgeladenen Fotos oder Videos an:**

- **1.** In der App Drive tippen Sie auf das Menü-Symbol.
- **2.** Wählen Sie **Kamera-Import**.

**Ergebnis:** Die Seite *Kamera-Import* zeigt die lokal vorhandenen Fotos und Videos, die mit Hilfe der Funktion *Kamera-Upload* auf den Server hochgeladen wurden.

**Hinweis:** Weitere Funktionen sind in dieser Ansicht nicht verfügbar.

Auf dem Server finden Sie diese Fotos und Videos im Ordner *Photostream*.

Siehe auch

So zeigen Sie eine Übersicht Ihrer [persönlichen](#page-24-2) Fotos oder Videos auf dem Server an: (S. 25) So kopieren Sie Fotos oder Videos vom Server in die Fotogalerie Ihres [Mobilgeräts:](#page-25-1) (S. 26) So [übertragen](#page-25-0) Sie Fotos oder Videos an einen anderen Bildschirm: (S. 26) Objekte [anzeigen,](#page-20-0) suchen, sortieren (S. 21) Objekte offline [verfügbar](#page-21-0) machen (S. 22) Neue Objekte [anlegen](#page-21-1) (S. 22) Objekte [organisieren](#page-22-0) (S. 23) [Funktionen](#page-24-0) für Fotos oder Videos verwenden (S. 25)

#### <span id="page-24-2"></span>**So zeigen Sie eine Übersicht Ihrer persönlichen Fotos oder Videos auf dem Server an:**

- **1.** In der App Drive tippen Sie auf das Menü-Symbol.
- **2.** Wählen Sie **Alle Bilder**. Die Fotos oder Videos Ihres persönlichen Ordners auf dem Server werden angezeigt.

Um die Inhalte zu sortieren oder um die Ansicht zu ändern, tippen Sie in der Funktionsleiste rechts auf das Menü-Symbol.

Siehe auch

So zeigen Sie eine Übersicht der [hochgeladenen](#page-24-1) Fotos oder Videos an: (S. 25) So kopieren Sie Fotos oder Videos vom Server in die Fotogalerie Ihres [Mobilgeräts:](#page-25-1) (S. 26) So [übertragen](#page-25-0) Sie Fotos oder Videos an einen anderen Bildschirm: (S. 26) Objekte [anzeigen,](#page-20-0) suchen, sortieren (S. 21) Objekte offline [verfügbar](#page-21-0) machen (S. 22) Neue Objekte [anlegen](#page-21-1) (S. 22) Objekte [organisieren](#page-22-0) (S. 23) [Funktionen](#page-24-0) für Fotos oder Videos verwenden (S. 25)

### <span id="page-25-1"></span>**So kopieren Sie Fotos oder Videos vom Server in die Fotogalerie Ihres Mobilgeräts:**

- **1.** In der App Drive tippen Sie auf das Menü-Symbol.
- **2.** Wählen Sie **Alle Dateien**. Wählen sie **Photostream**. Die Fotos und Videos dieses Ordners auf dem Server werden angezeigt.
- **3.** Tippen Sie in der Funktionsleiste rechts auf das Menü-Symbol.

Je nach Gerät wählen Sie die folgende Funktion:

- **▪** Auf Android Mobilgeräten: **Save to device**
- **▪** Auf iOS Mobilgeräten: **Save to Camera Roll**

Die Fotos werden in die lokale Fotogalerie in den Unterordner **Drive** kopiert.

#### Siehe auch

So zeigen Sie eine Übersicht der [hochgeladenen](#page-24-1) Fotos oder Videos an: (S. 25) So zeigen Sie eine Übersicht Ihrer [persönlichen](#page-24-2) Fotos oder Videos auf dem Server an: (S. 25) So [übertragen](#page-25-0) Sie Fotos oder Videos an einen anderen Bildschirm: (S. 26) Objekte [anzeigen,](#page-20-0) suchen, sortieren (S. 21) Objekte offline [verfügbar](#page-21-0) machen (S. 22) Neue Objekte [anlegen](#page-21-1) (S. 22) Objekte [organisieren](#page-22-0) (S. 23) [Funktionen](#page-24-0) für Fotos oder Videos verwenden (S. 25)

#### <span id="page-25-0"></span>**So übertragen Sie Fotos oder Videos an einen anderen Bildschirm:**

**Hinweis:** Diese Geräte können verwendet werden:

- **▪** Für iOS Mobilgeräte: Apple TV, Fire TV
- **▪** Für Android Mobilgeräte: Chromecast, Fire TV

Auf Android Mobilgeräten können Sie nur Fotos an einen anderen Bildschirm übertragen, keine Videos.

- **1.** In der App Drive tippen Sie auf das Menü-Symbol.
- **2.** Wählen Sie **Alle Bilder**. Die Fotos oder Videos Ihres persönlichen Ordners auf dem Server werden angezeigt.

Tippen Sie auf eine Foto oder Video, um es anzuzeigen.

- **3.** Tippen Sie in der Funktionsleiste rechts auf das Menü-Symbol. Wählen Sie **Mit zweitem Bildschirm verbinden**.
- **4.** Wählen Sie ein verfügbares Gerät.

Siehe auch

So zeigen Sie eine Übersicht der [hochgeladenen](#page-24-1) Fotos oder Videos an: (S. 25) So zeigen Sie eine Übersicht Ihrer [persönlichen](#page-24-2) Fotos oder Videos auf dem Server an: (S. 25) So kopieren Sie Fotos oder Videos vom Server in die Fotogalerie Ihres [Mobilgeräts:](#page-25-1) (S. 26) Objekte [anzeigen,](#page-20-0) suchen, sortieren (S. 21) Objekte offline [verfügbar](#page-21-0) machen (S. 22) Neue Objekte [anlegen](#page-21-1) (S. 22) Objekte [organisieren](#page-22-0) (S. 23) [Funktionen](#page-24-0) für Fotos oder Videos verwenden (S. 25)

### <span id="page-26-8"></span><span id="page-26-0"></span>**4.2.7 Einstellungen auf einem Mobilgerät**

### <span id="page-26-1"></span>**So verwenden Sie die Drive App Einstellungen auf einem Mobilgerät:**

- **1.** In der Drive App tippen Sie auf das Menü-Symbol.
- **2.** Wählen Sie **Einstellungen**.

Die folgenden Einstellungen sind verfügbar.

- **▪** [Abmelden](#page-26-2)
- **▪** [Quota](#page-26-3)
- **▪** [Allgemein](#page-26-4)
- **▪** [Kamera-Import](#page-26-5)
- **▪** [Batterie](#page-26-6)
- <span id="page-26-2"></span>**▪** [Netzwerk](#page-26-7)
- <span id="page-26-9"></span>**▪** [Support](#page-27-0)

#### <span id="page-26-14"></span><span id="page-26-3"></span>**Abmelden**

Meldet Sie ab. Stoppt die Synchronisierung.

#### <span id="page-26-10"></span><span id="page-26-4"></span>**Quota**

Zeigt Informationen über die Speicherplatzbeschränkung auf dem Groupware Server.

#### **Allgemein**

Zeigt verschiedene Einstellungen und Informationen.

- **▪ Synchr. bei Appstart**. Bestimmt, ob nach dem Starten der App automatisch synchronisiert wird.
- **▪ Synchr. bei Änderungen**. Bestimmt, ob nach einer Änderung automatisch synchronisiert wird.
- **▪ Datei-Cache limitieren auf**. Bestimmt, wieviel Speicherplatz für synchronisierte Dateien reserviert wird.
- <span id="page-26-12"></span><span id="page-26-5"></span>**▪ Server-URL**. Zeigt die Adresse des Servers, mit dem synchronisiert wird. Um die Adresse zu ändern, tippen Sie auf **Ändern**.

#### **Kamera-Import**

Bestimmt, ob Fotos oder Videos, die Sie mit dem Mobilgerät aufnehmen, auf den Server übertragen werden.

- **▪ Kamera-Import**. Aktiviert oder deaktiviert das Hochladen.
- **▪ Videos einbeziehen**. Auch Videos werden hochgeladen.
- **▪ Alle Fotos**. Übertragen werden alle Fotos oder Videos, die auf dem Mobilgerät vorhanden sind, und alle neu aufgenommenen Fotos oder Videos.
- <span id="page-26-11"></span><span id="page-26-6"></span>**▪ Nur neue Fotos**. Übertragen werden nur die Fotos oder Videos, die Sie nach der Aktivierung dieser Funktion neu aufnehmen.
- **▪ Upload im Hintergrund aktivieren**. Überträgt Fotos oder Videos auch dann auf den Server, wenn die Drive App nicht geöffnet ist.

#### <span id="page-26-13"></span><span id="page-26-7"></span>**Batterie**

Bestimmt, bei welcher Akkukapazität eine Synchronisierung stattfinden darf.

- **▪ Sync nur beim Laden**. Synchronisiert nur dann, wenn der Akku gerade geladen wird.
- **▪ Sync pausieren unterhalb von**. Bestimmt, ob die Synchronisierung anhält, wenn die Akkukapazität unter ein bestimmtes Level fällt.

#### **Netzwerk**

Bestimmt, bei welcher Verbindungsart eine Synchronisierung stattfinden darf.

### <span id="page-27-1"></span><span id="page-27-0"></span>**Support**

Zeigt diese Benutzeranleitung.

**Achtung:** Anklicken von **App zurücksetzen** löscht alle lokalen synchronisierten Daten innerhalb der App. Die Daten auf dem Server bleiben erhalten. Um die Daten wieder auf dem Mobilgerät verwenden zu können, müssen Sie erneut synchronisieren.

### <span id="page-28-0"></span>**4.3 Hinweise**

### <span id="page-28-6"></span><span id="page-28-1"></span>**Passwort ändern**

Sie können das Passwort innerhalb von Drive nicht ändern. Drive nutzt das Passwort, das Sie für den Zugang zur Groupware verwenden.

### <span id="page-28-4"></span>**Einschränkungen bei Namen**

Damit Dateien und Ordner synchronisiert werden, dürfen ihre Namen bestimmte Zeichen nicht enthalten.

- **▪** Dateien oder Ordner werden nicht synchronisiert, wenn ihr Name eines der folgenden Zeichen enthält:
	- $\langle \rangle$  : " / \ | ? \*
- **▪** Dateien werden nicht synchronisiert, wenn ihr Name einem reservierten Gerätenamen entspricht: CON, PRN, AUX, NUL, COM1, COM2, COM3, COM4, COM5, COM6, COM7, COM8, COM9, LPT1, LPT2, LPT3, LPT4, LPT5, LPT6, LPT7, LPT8, LPT9
- **▪** Die folgenden Dateien werden nicht synchronisiert:

desktop.ini, Thumbs.db, .DS\_Store, icon\r

Dateien mit der Namenserweiterung .drivepart

bestimmte temporäre Dateien, zum Beispiel Sperrdateien von Office-Anwendungen

**▪** Die folgenden Ordner werden nicht synchronisiert: /.drive

<span id="page-28-5"></span>Je nach Weiterentwicklung der Software werden möglicherweise weitere Dateien und Ordner nicht synchronisiert.

### **Groß- und Kleinschreibung bei Namen**

<span id="page-28-2"></span>Bei einigen Systemen können Sie im gleichen Ordner Dateien anlegen, deren Namen sich nur durch Groß- und Kleinschreibung unterscheiden. Wenn Sie solche Dateinamen in Ihrem lokalen Ordner verwenden, wird nur eine dieser Dateien synchronisiert. Verwenden Sie in Ihrem lokalen Ordner keine Dateinamen, die sich nur durch Groß- und Kleinschreibung unterscheiden.

#### <span id="page-28-3"></span>**Dateien nicht gleichzeitig bearbeiten**

Um Datenverluste zu vermeiden, sollten Sie eine Datei nicht gleichzeitig im lokalen Ordner und im Server-Ordner oder auf mehreren Geräten bearbeiten.

#### **Dateiversionen**

Wenn Sie im lokalen Ordner eine Datei ändern, erzeugt Drive eine neue Dateiversion im Server-Ordner. Im lokalen Ordner sehen Sie stets nur die aktuelle Dateiversion.

# <span id="page-30-0"></span>**Stichwortverzeichnis**

## **A**

Arbeitsplatzrechner aktivieren der Finder Erweiterung, [15](#page-14-3) ändern der synchronisierten Ordner, [14](#page-13-3) anhalten der Synchronisation, [16](#page-15-2) anzeigen von synchronisierten Daten, [14](#page-13-4) Drive App beenden, [17](#page-16-1) freigeben von Objekten, [16](#page-15-3) Office-Dokumente öffnen, [15](#page-14-4) Weitere Konten anlegen, [15](#page-14-5)

# **D**

Dokumentation, [5](#page-4-4) Drive Apps, [7](#page-6-2) installieren, [9](#page-8-1) Drive Apps verwenden, [13](#page-12-1) auf einem Arbeitsplatzrechner, [14](#page-13-5) auf einem Mobilgerät, [20](#page-19-1)

# **E**

Einstellungen, Arbeitsplatzrechner Mac OS, [19](#page-18-1) MS Windows, [18](#page-17-2) Einstellungen, Mobilgerät, [27](#page-26-8) Abmelden, [27](#page-26-9) Allgemein, [27](#page-26-10) Batterie, [27](#page-26-11) Kamera-Import, [27](#page-26-12) Netzwerk, [27](#page-26-13) Quota, [27](#page-26-14) Support, [28](#page-27-1)

### **F**

Fotostream Ordner, [25](#page-24-3)

### **H**

Hinweise, [29](#page-28-1) Dateien nicht gleichzeitig bearbeiten, [29](#page-28-2) Dateiversionen, [29](#page-28-3) Einschränkungen bei Namen, [29](#page-28-4) Groß- und Kleinschreibung bei Namen, [29](#page-28-5) Passwort ändern, [29](#page-28-6)

### **I**

Installieren auf einem Arbeitsplatzrechner, [10](#page-9-2) auf einem Mobilgerät, [11](#page-10-2)

### **M**

Mac OS aktivieren der Finder Erweiterung, [15](#page-14-3) Mobilgerät anlegen von Objekten, [22](#page-21-2)

anzeigen der übertragenen Fotos oder Videos, [25](#page-24-3) anzeigen, suchen, sortieren von Daten, [21](#page-20-1) freigeben von Objekten, [24](#page-23-3) Objekte organisieren, [22](#page-21-3), [23](#page-22-3)